Sagsnr. 27280

# **BILAG 3**

# **Statistik overfladevand - vejledning**

Udtræk af statistikker på overfladevand forudsætter adgang til Citrix-server, hvilket fås ved henvendelse til supporten.

## **1. Opret ny mappe**

Opret ny statusmappe på stien M:\dmp\Overfladevand\Admin\Ajourføring, hvori statistik for overfladevand skal placeres. Navngiv mappen "Status\_*dato*" (fx "Status\_nov\_dec12").

*OBS: det kan være en god idé først at arbejde på eget drev og til sidst flytte mappen til M.*

## **2. Åben følgende stier og mapper:**

M:\dmp\Overfladevand\Teknik\MP\_SOL\script\Kvartalsstatistik. M:\dmp\Overfladevand\Admin\Ajourføring.

**Kopier** den forrige statusmappe, (fx Status\_sep\_okt\_12) til din egen pc og åbn den. Heri ligger alle systemer, der skal indarbejdes i statistikken - under STOQ eller Win.

## **3. Åbn regneark og kopiér pivottabel:**

Åbn regneark i forrige statusmappe (start med "**STOQ\_marin\_fysikkemi**). I fanebladene "Pivot analyser" og "Pivot profil" indsættes nye rækker neden for pivottabellen (det øverste i regnearket).

Kopiér pivottabel og indsæt som værdier i de nye rækker (dermed bevares de oprindelige data, og man kan samtidig opdatere den oprindelige pivottabel).

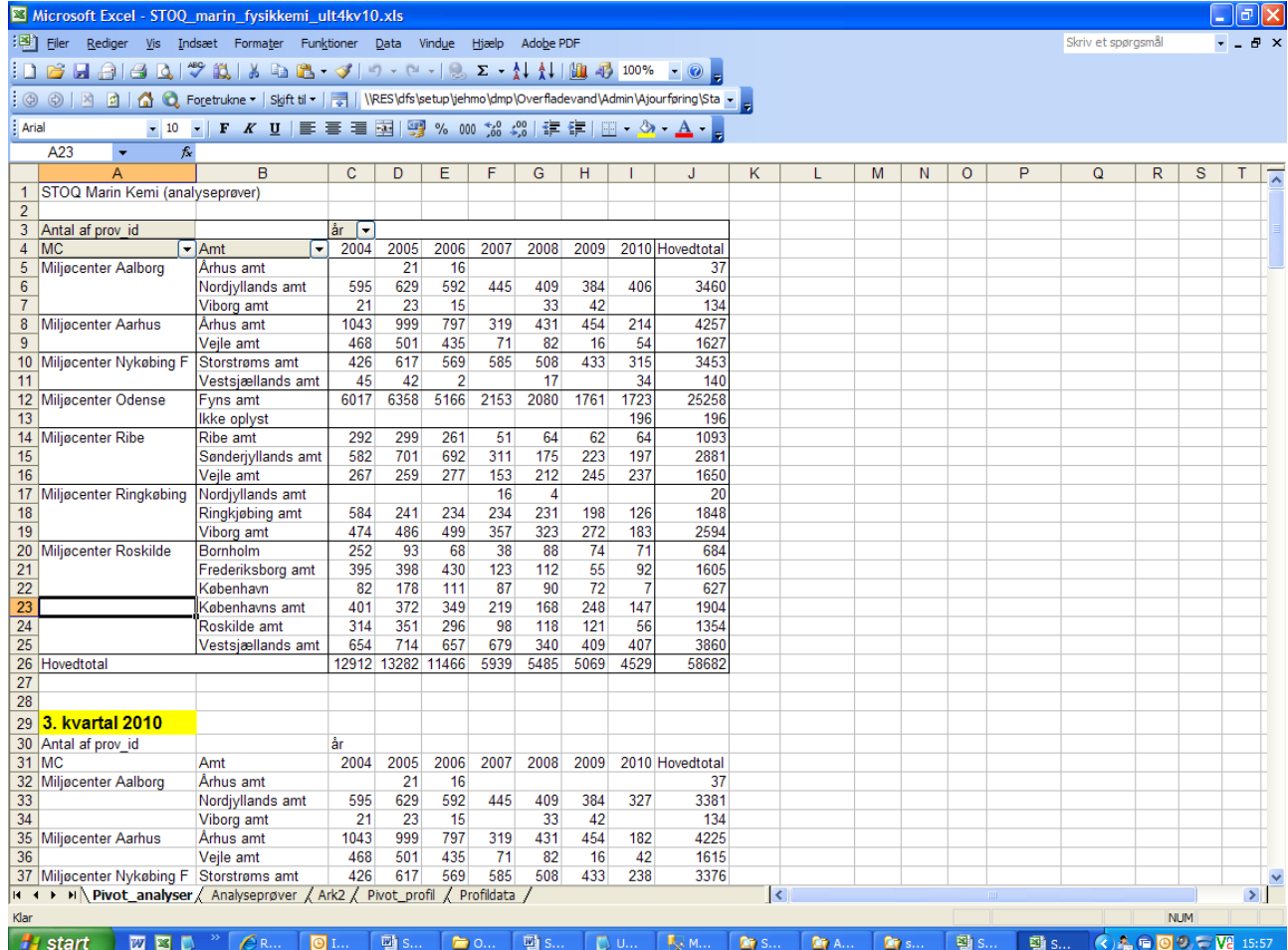

# **4. Åbn SQL-filer**

Åbn "SQLQueryMarinAnalyse\_MCupdate.sql" og "SQLQueryMarinProfil\_MCupdate.sql", der ligger på stien M:\dmp\Overfladevand\Teknik\MP\_SQL\script\Kvartalsstatistik.

# **5. Åbn SQL Server Management Studio**

Log på Citrixtest-serveren ("sort adgang uden om brugerstyring") med dit brugernavn og password og åbn programmet SQL Server Management Studio (S-SQL110) i mappen "Administration".

**Connect til databasen** (pw som brugernavn). (Klik på Connect→DatabaseEngine)

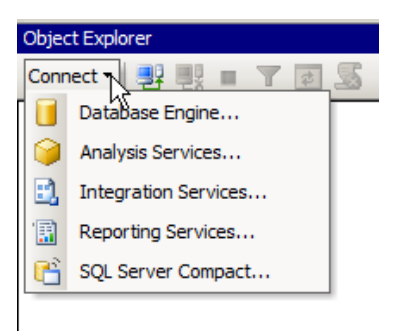

Testserveren overskrives med data fra produktionsserveren bl.a. til brug for dataudtræk til statistisk bearbejdning. Testserveren skal som udgangspunkt anvendes, således at fejlindtastninger i produktionserveren undgås.

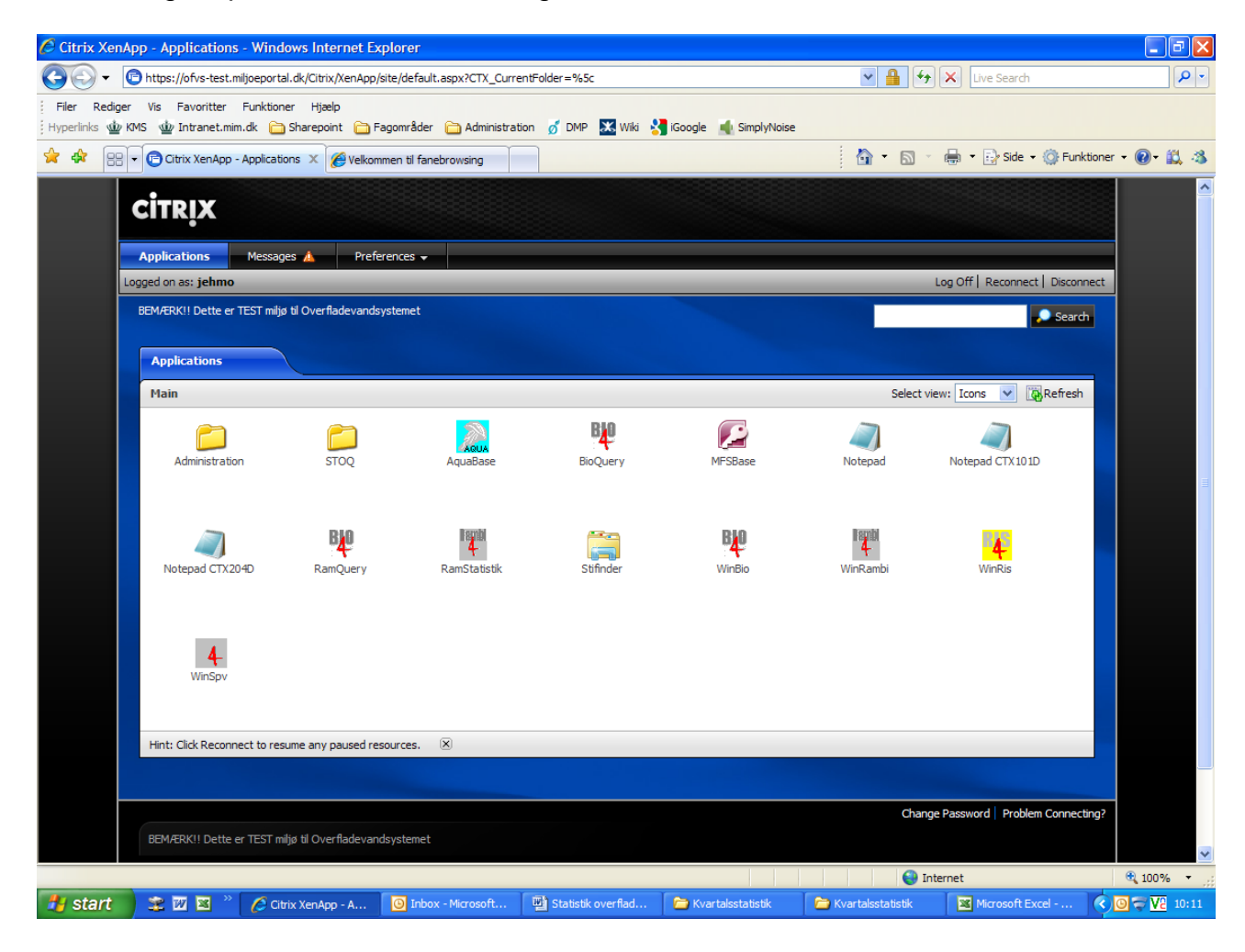

# **6. Kopier data i "STOQ\_marin\_fysikkemi\_***dato***.xls"**

Klik på fanebladet "Analyseprøver". Markér alle celler og slet data.

# **7. Åbn sql-fil og kopiér indhold**

Gå til stien M:\dmp\Overfladevand\Teknik\MP\_SQL\script\Kvartalsstatistik og åbn filen "SQLQueryMarinAnalyse\_MCupdate.sql" i notesblokken. Kopiér indhold.

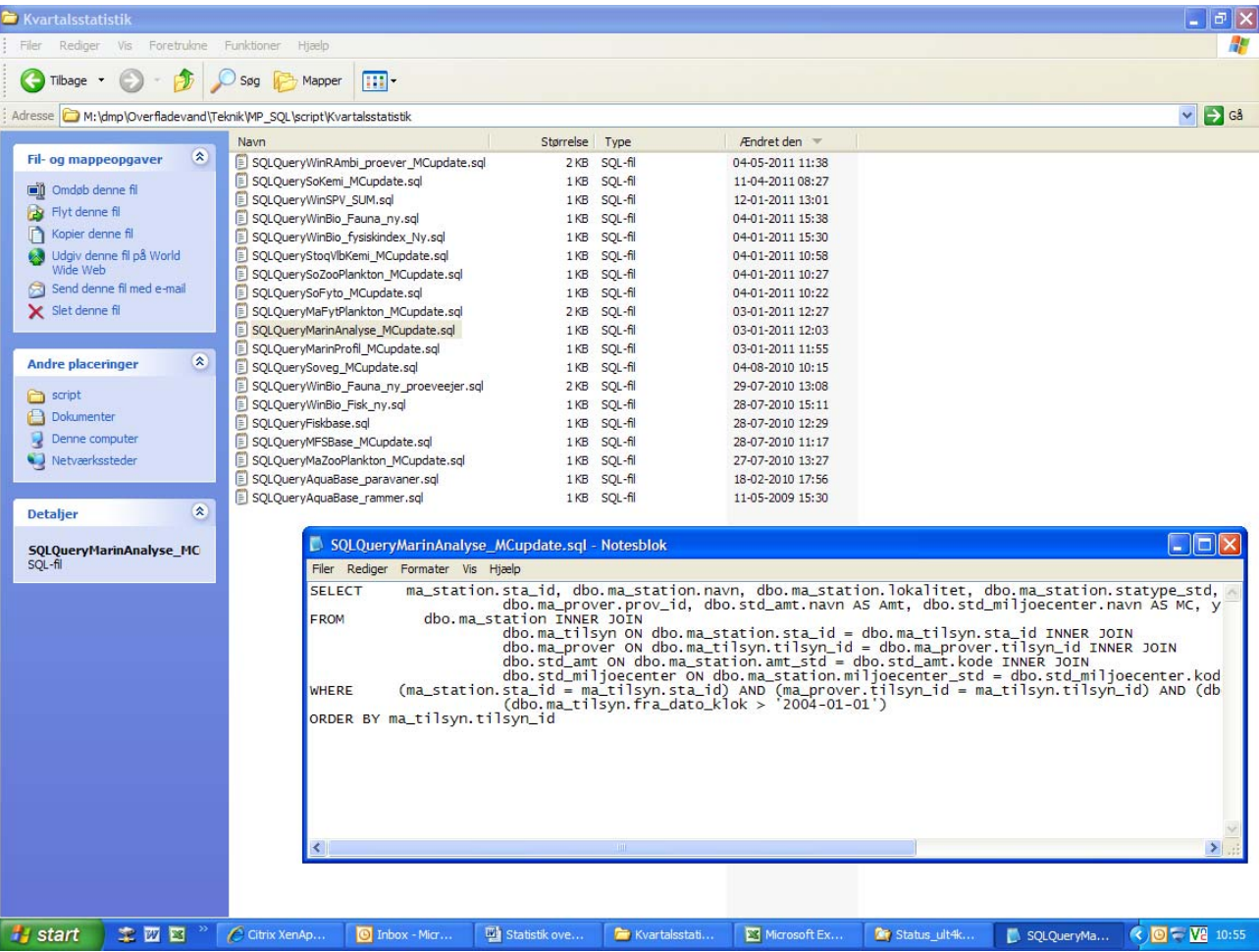

# **8. Indsæt indhold i Management Studio**

I drop down-vinduet til venstre for execute knappen i Management Studio står der "Master". Ændr indstillingen til "STOQ" og indsæt den kopierede tekst fra notesblokken.

Ændr evt. datointervallet (hvis man nærmer sig slutdatoen eller vil bruge en afgrænset periode).

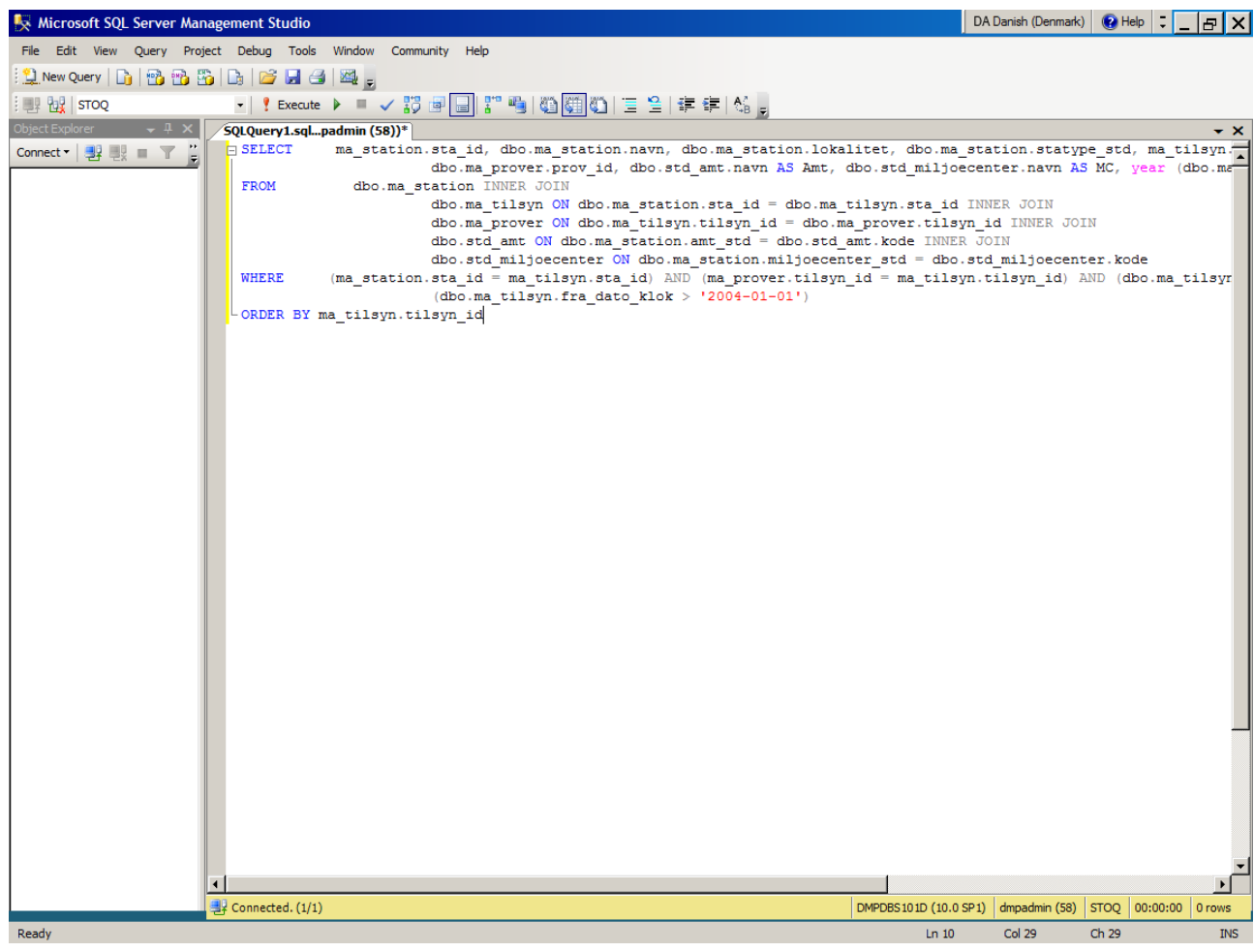

# **9. Execute**

Tryk på "Execute" og kopier hele resultatet neden for (højreklik i øverste venstre felt som i Excel og "copy med headers").

## **10.Indsæt i Excel**

Indsæt data i rådata-arket under fanebladet "Analyseprøver" (fx STOQ\_marin\_fysikkemi\_*dato*.xls.).

#### **11. Opdatér pivottabel**

Opdater Pivottabellen Pivot\_analyser (højreklik i tabellen og klik "opdater").

## **12.Beregn ændringerne**

Kopier tallene fra rækken Hovedtotal og "indsæt værdier" i en række neduden (udenfor pivotabellen)

I en ny række neduder tages Hovedtotal og subtraher Hovedtotal fra sidste gang (f.eks. =+B14- B27)

## **13.Tjek antallet af rækker i SQL-basen**

Tjek om antallet af rækker i SQL-basen passer med resultatet i Pivot'en. **Gentag proces** (ny query, execute, kopiér-indsæt) **på "Profildata**" i regnearket fx "STOQ\_marin\_fysikkemi\_*dato*.xls".

Tryk GEM.

## **14.Ændr pivotabel**

Åbn Status\_oversigt.xls og indsæt nye rækker og kopier tabellen ned som i punkt 3. Hvis rækkefølgen af Miljøcentrene/NST i Pivotabellen ikke er den samme som i regnearket, så ændr Pivotabel, så den svarer til den, der vises i statusoversigten. Sortér så kun miljøcentrene vises.

## **15. Kopiér til statusoversigt**

Kopiér tallene for MC'erne/NSTer fra det aktuelle år over i fx Status\_oversigt\_*dato*\_.xls" (både for Analyser og Profil).

*Husk, at værdierne skal indsættes som speciel.* 

*OBS: Statusoversigt skal altid også opdates for tidligere år, hvis der har været ændringer, det sker især i starten af året hvor der bliver indtastet før slutdato 1.3.. f.eks. blev i jan/feb.13 indat. 943 data for 2012 i fysik-kemi PivotAnalyser.* 

## **Indsæt data i alle faner for hvert år**

Indsæt de nye data i alle fanerne for hvert år, så man kan sammenligne data med de nye træk. *Husk at ændre kvartal i overskriften for pivotabellen.* 

----------------------------------------------------------------------------------------------------------------

## *Gentag nr. 3 til nr. 15 for alle STOQ-tabeller!* **(se nr. 16-29)**

## **STOQ\_Marin\_fytoplankton**

**16.** Åben regnearket **STOQ\_Marin\_fytoplankton**

## **17. Kopier Pivot**

Kopier Pivot som værdier nedenunder (så den gamle version er gemt).

## **18. Åben SQLQuery\_MaFytPlankton\_MCupdate"**

#### **19. Kopiér udtræk**

Kopier udtræk ind i rådata-tabel i Excell-arket 'Ark1' **og opdater 'Pivot'**.

## **20. Kopiér værdier**

Kopiér værdierne for periode/år over i **Status\_oversigt\_***dato***.xls**".

## **STOQ\_ZooPlankton**

#### **21. Kopier Pivot**

Kopier Pivot som værdier nedenunder (så den gamle version er gemt).

## **22. Vælg "SQLQuery\_MaZooPlanlton\_MCupdate"**

## **23.Indsæt data i Excel-ark**

I "STOQ\_marin\_zooplankton\_dato.xls" indsættes data i Ark1 og **Pivot opdateres** i 'Ark4'.

## **24. Opdater oversigtsark**

I det samlede oversigtsark (Status\_oversigt\_*dato*.xls") - *husk at opdatere for tidligere år også.* 

#### **Søer fysik/kemi**

## **25. Åbn database og regneark**

Åbn databasen "SQLQuerySoKemi\_MCupdate" Åben regnearket "STOQ\_sø\_fysikkemi\_*dato*.xls" **Kopier Pivot** Kopier Pivot som værdier nedenunder (så den gamle version er gemt). **Kopier data** Data indsættes/kopieres til fanen 'Data' og 'Piovt' opdateres og gemmes. Som tidligere skjules kolonnen 'Amt'. **Data indsættes i Oversigtsark**.

#### **Søer Fytoplankton**

#### **26. Åbn database og regneark**

Åbn databasen "SQLQuerySoFyto\_MCupdate". Åbn regnearket "STOQ\_sø\_fytoplankton\_*dato*.xls". Data indsættes i Oversigtsark

#### **Søer Zooplankton**

#### **27. Åbn database og regneark**

Åbn databasen "SQLQuerySoZooPlankton\_MCupdate". Åbn regnearket "STOQ\_sø\_zooplankton\_*dato*.xls". Data indsættes i Oversigtsark.

#### **Sø Bundvegetation**

#### **28. Åbn database og regneark**

Åbn databasen "SQLQuerySoVeg\_MCupdate". Åbn regnearket "STOQ\_sø\_vegetation\_*dato*.xls". Data indsættes i Oversigtsark.

#### **Vandløb fysisk/kemiske data**

#### **29. Åbn database og regneark**

Åbn databasen "SQLQueryStoqVlbKemi\_MCupdate". Åbn regnearket "STOQ\_vandløb\_fysikkemi\_ *dato*.xls". Data indsættes i Oversigtsark.

------------------------------------------------------------------------------------------------------------

## **WinRambi – Marin Bundfauna**

#### **30. Åbn database og regneark**

Åbn databasen " SQLQueryWinRAmbi\_proever\_MCupdate.sql". Åbn regnearket " **WinRambi marin\_oversigt**\_*dato*.xls". Data indsættes i Oversigtsark

## **WinRambi – Søfauna**

**31. Åbn database og regneark**

*samme script som til Marin bundfauna anvendes* Åbn databasen " SQLQueryWinRAmbi\_proever\_MCupdate.sql". I selve scriptet ændres det røde 'M' til 'S', i Management Studio, bagefter Execute Åbn regnearket " **WinRambi søer\_oversigt**\_*dato*.xls". *Der er ofte ingen ændringer i statistikken fra sidste år – det er derfor normalt, hvis 2010 data ikke vises i pivottabellen.* Data indsættes i Oversigtsark

## **AquaBase -- Ålegræs Transektorer**

#### **32. Åbn database og regneark**

Åben **AquaBase\_***dato***.xls**". (når den er opdateret, så arrangér den evt. så den passer til overbliksstatistikken, så den er nemmere at skrive ind). Her skal vi bruge både fanen 'Rammer' og 'Paravaner' (T.O. så betyder Transektorer og Paravaner det samme). Åben SQLAquaBase\_paravaner og SQLAquaBase\_rammer. Data indsættes i Oversigtsark

### **MFSBase – Miljøfremmede stoffer**

#### **33. Åbn database og regneark**

Åbn regnearket **MFSBase***\_dato.***xls"**  Åbn database "SQLQueryMFSBase\_MCupdate". Data indsættes i Oversigtsark

#### **Fiskbase - Søer Fiskdata**

## **34. Åbn database og regneark**

Åbn databasen "SQLQueryFiskbase Åbn regnearket **Fiskbase***\_dato.***xls**". Pivottabellen ligger i 'Ark4'. Data indsættes i Oversigtsark

## **WinBio – Vandløb fysisk indeks**

#### **35. Åbn database og regneark**

Åbn databasen "SQLQueryWinBio\_fysiskindex\_Ny". Åbn regnearket "**WinBio\_Fysiskindex\_** *dato***.xls**". *OBS! I fanen '2002-2012' indsættes data og frafiltreres alle NULL i kolonne F og G og J. Dette gælder rækkerne hvor værdien er NULL i alle 3 kolonner samtidig!* Dette gøres ved at sortere på NULL og slette alle disse rækker. Data indsættes i Oversigtsark

## **WinBio – Vandløb fauna**

## **36. Åbn database og regneark**

Åbn databasen "SQLQueryWinBio\_fauna\_ny". Åbn regnearket "**WinBio\_Fauna\_** *dato*.xls", **fanen PIVOT**. Indsæt data i fanen '2003-2012'. Data indsættes i Oversigtsark

# **37.WinBio\_Fauna\_***dato.*xls", **fanen PIVOT-Proveejer**.

Kopiér først Procentkolonnen (L og M) og indsæt dem til højre for Pivot'en som værdier. Opdatér 'PIVOT'. Procenterne til højre viser Miljøcenterets og Kommunernes andel af prøvetagningerne. *Husk at redigere i procentudregningen hvis den ikke tæller alt med i opdelingen af MiljøCentre og Kommuner. – se på formlen i % kolonnen! (sum fra alle MC / Totalsum)*  Disse tal /procent bruges til GIS-kortet/Gis-siden i status-dokumentet! (Fig. 6)

## **WinBio – Vandløb fisk**

## **38. Åbn database og regneark**

Åbn databasen "SQLQueryWinBio\_Fisk\_ny". Åbn regnearket "**WinBio\_Fisk\_** *dato*.xls". Indsæt data i fanen 'data' og opdater Pivot.. Data indsættes i Oversigtsark

# **Udarbejd GIS-kort**

# **39. Dowload MapWindow GIS (http://mapwingis.codeplex.com/releases)**

## **40. Kopier data**

Åbn regnearket "**WinBio\_Fauna\_** *dato*.xls", **fanen PIVOT-Proveejer** (se nr. 37) kopier først hele pivot i en ny fane **Hjælpe\_PIVOT** Skjul kolonnen Ejer (*OBS:ikke gemme!! – hvis det laves i PIVOT-pøveejer*) kopier og indsæt speciel (kom\_id, provejer og Hovedtal) i kolonner ved siden af pivottabellen i Hjælpe\_PIVOT (er kolonner M,N,O i jan.2013) Sorter på prøveejer (= kommunenr) --- Steffen hvordan fik du 1 linje per kommune? slet kom.nr. 121-127 sætninger (= fra Miljøcentre og ikke fra kommuner)

# **41. Opdater tal**

Gis-kortet trækker automatisk **Kommuner\_admin.dbf,** som del af **Kommuner\_admin.shape**! Når du opdater i Kommuner\_admin.dbf opdater du i shape-filen!

Opdater/indtast tallene i dbase filen: **Kommuner\_admin.dbf** - vist i excel (*Husk: gem først en kopi* af originalfilen og kald den *dato*, så der ligger en for hvert tidligere periode/kvartal).

Det er kolonnen **SUM\_§3** som er interessant!

I stedet for at indtaste de aktuelle tal kan man tilføje de nye tal fra **WinBio\_Fauna\_***dato***.**xls**/ Hjælpe\_PIVOT** med funktionen LOPSLAG i Excel.

Til dette åbner man begge tabeller (WinBio\_Fauna.xls og Kommuner\_admin.dbf ved siden af hinanden i Excel.

I **Kommuner\_admin.dbf** i kolonnen **SUM\_§3** (Kolonne L) **indsættes i første celle formel** 

**LOPSLAG** med følgende værdier:

**Opslagsværdi** = C2 (felt med kommunenr) **Tabelmatrix** => markere i Hjælpe\_PIVOT de 3 kolonner med kopierede værdier (uden overskrift / se nr. 40): *OBS: kommunenr. skal stå i første= venstre kolonne.* (er kolonner M,N,O i jan.2013)

**Kolonneindex**  $nr = 3 (= 3$ . kolonne fra matrix i Hjælpe PIVOT = Kolonne som indeholder de søgte værdier / Hovedtal )

**lige\_med** = falsk

Disse formel sættes ind i første celle fra kolonnen og trækkes ned over alle celler!

VIGTIGT: kopier nu den beregnede kolonne SUM\_§3 og indsæt som værdi i samme kolonne igen (fordi dbf-filen bruges i shape og må her ikke være formler!) Søg og erstat til sidst alle #I/T med 0.

# **42. Vis data**

Vis data på kortet **WinBio\_proeveejer**.

Åbn MapWindows GIS og åbne projektet

M:\DMP\Overfladevand\Admin\Ajourføring\GIS\_Ajourfoering\Kommuner\_WinBio\**WinBio\_p roeveejer.mwprj** (hvis ikke det åbner sig selv)

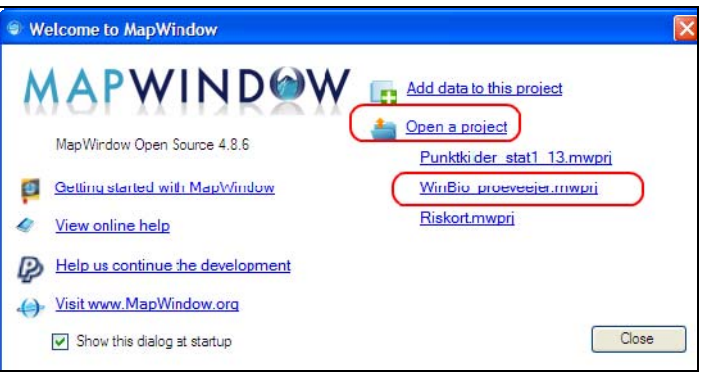

I kortet vises data fra kolonnen SUM\_§3, vist i klasser.

*OBS. Gis-kort går altid tilbage til 2007!*

**43. Gem kortet som pdf-**fil eller Word-fil, f.eks. med hjælp af printScreen og Greenshot eller Paint.net.

Baggrunden for alle baserne kan findes her: Overfladevand/leverandører/STOQ/Teknisk dokumentation

Billede af databasevisning SQL'en kan ses her: Winsuite

*Husk: SQL-filen under WinBio skal importeres, sådan at du kan opdatere pivottabellen*: Win-Bio\_Fauna\_proeveejer\_*dato*.xls", inden kortet kan laves.

Findes her: M:\dmp\Overfladevand\Admin\Ajourføring\Status\_*dato*.

# **Opdatering af statistikdokument**

# **44. Opdatering af statistikdokument**

Resultaterne fra Oversigtsark (også ark fra seneste år) og fra Giskort og **tilhørende prosa** indsættes i det aktuelle **statistikdokument** på m:\DMP\Statistik\

**Procenter** som bruges som forklaring til GISkortet på faunaprøvetagninger findes i **Win-Bio\_Fauna\_***dato.*xls", **fanen PIVOT-Proveejer** i kolonnerne L og M (se nr. 37). Ændringerne beregnes som difference fra denne periode og sidste periode = som kolonnerne L minus O og M minus P!

*OBS: Prosa: efter 1.3. (indateringsslut) burde der ikke være nogle røde felter i oversigtsarket. Hvis de er der alligevel, skal de kommenteres forsigtigt! f.eks. " vi kan se at der nogle steder mangler data" (aldrig nævne en kommune!)*